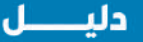

## اختبارات العفاضلة الإلكتروني

(خطوات - تعليمات)

**شرح تفصيلي لكيفية امتحانات القبول في الجامعة طــب وجراحـــة**

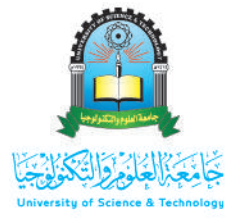

**دليل اختبارات املفاضلة**

# **التأكد من التاريخ الخاص باالمتحان** .01 **والمكان المحدد بحسب التخصص**

### الطلبة المتقدمين للطب البشري

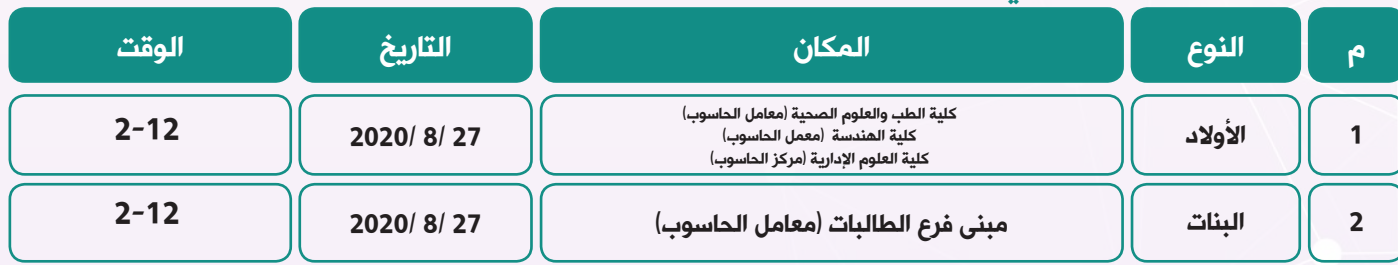

.02 **ًالحضور الساعة الحادي عشر صباحا االمتحان المحدد الى مبنى ادارة التسجيل للتأكد من توزيع األسماء بحسب الكشوفات** 

 .03 **معرفة مكان االمتحان)بحسب الجداول اعاله( والتوجة الى الكلية المحددة للطالب/ة من ادارة التسجيل**

> .04 .05 **التوجة الى المعمل المحدد والتاكد من وجود األسم بحسب الكشوفات الملصقة على باب المعمل**

**بعد دخول المعمل المحدد يتم الجلوس في المكان المخصص)جهاز الكمبيوتر( والتأكد من استالم اسم المستخدم وكلمة المرور الخاصة بالطالب/ة**

### .06 **اثناء اداء االمتحان**

- قـم بفتـح الرابـط التالـي فـي المتصفـح (http://exam.ust)
- ســتظهر لــك شاشــة علــى الكمبيوتــر إلدخـال اسـم المسـتخدم وكلمـة المـرور )بحســب الشــكل(
	- بعدها ستظر لك شاشة مكتوب عليها: امتحان تجريبي

 اختــر ايقونــة االمتحــان التجريبــي وابــدأ بالحــل لمــدة عشــر دقائــق حتــى تتعــرف علــى الطريقــة الصحيحــة لحــل اإلمتحــان

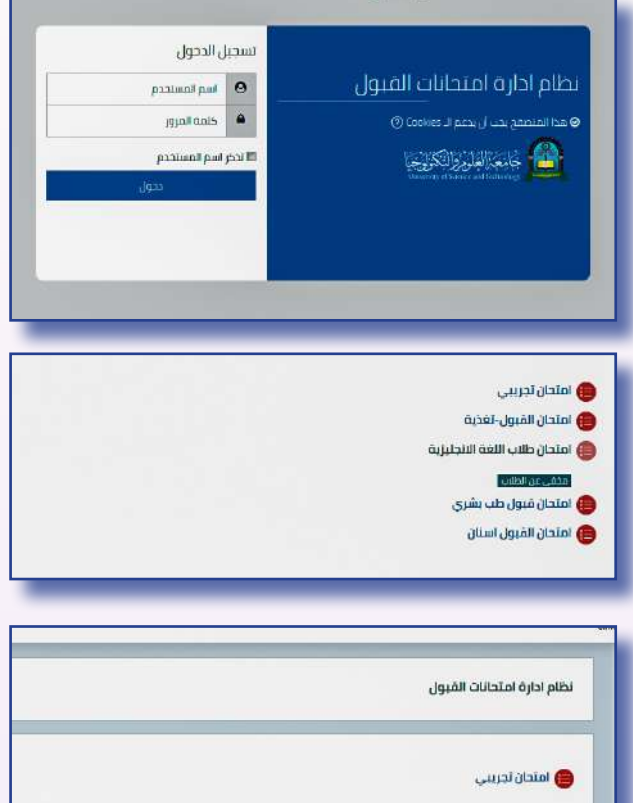

- بعــد االنتهــاء مــن االمتحــان التجريبــي  $\blacksquare$ اضغــط علــى ايقونــة ) قــم بمحاولــة اداء الإمتحــان الآن) بحسـب التخصــص )امتحــان الطــب البشــري أو األســنان او التغذيــة)
- بعدهــا ابــدأ باإلمتحــان الفعلــي والــذي  $\bullet$ مدتــه 60 دقيقــة

## **فيما يخص** .07 **اإلمتحان الفعلي**

ســتظهر لــك اول شاشــة بهــا امتحــان  $\bullet$ مــادة األحيــاء وتحتــوي علــى عشــرون سـؤال ابـدأ بحـل الأسـئلة وبعـد الانتهـاء مـن حـل الأسـئلة الظاهـرة فـي الشاشـة اضغــط ايقونــة الصفحــة التاليــة) Next page )اســفل الشاشــة لالنتقــال الــى المــادة الثانيــة.

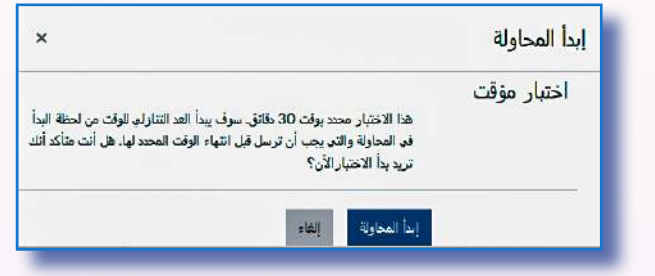

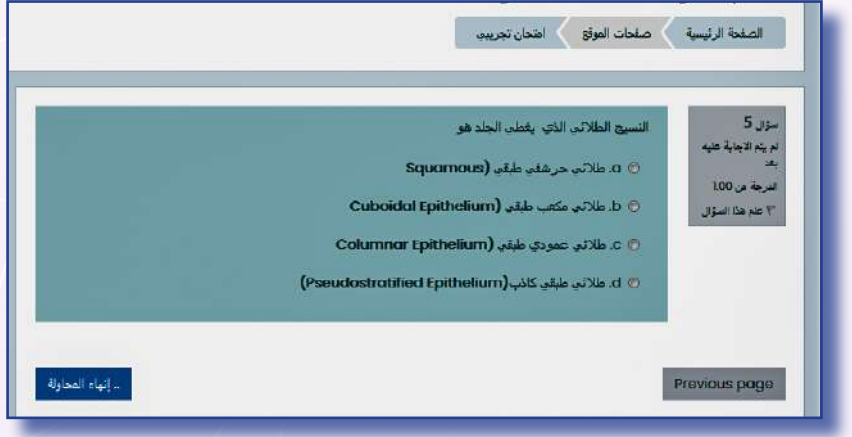

- الصفحـة التاليـة بهـا امتحان مـادة اللغـة االنجليزية وتحتــوي علــى عشــرون ســؤاال ابــدأ بحلهــا وبعــد الانتهــاء مــن حــل الأســئلة الظاهــرة فــى الشاشــة اضغــط ايقونــة الصفحــة التاليــة) page Next ) اســفل الشاشــة لالنتقــال الــى المــادة الثالثــة.
- الصفحــة التاليــة بهــا امتحــان مــادة الكيمــاء وتحتــوي علــى عشــرة أســئلة ابــدأ بحلهــا وبعــد الانتهــاء مــن حــل الأســئلة الظاهــرة فــي الشاشــة ســتظهر لــك ايقونــة اســفل الشاشــة مكتــوب عليهــا انهــاء المحاولــة كــن متأكــدا مــن انهــاء جميــع الأســئلة قبــل الضغــط عليهــا.

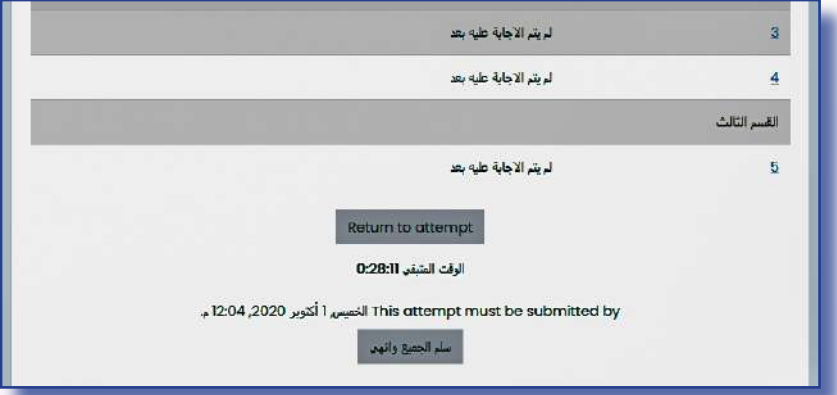

 يمكنـك العـودة الـى الصفحـات السـابقة للمراجعـة والتأكـد مـن حـل جميـع األسـئلة بالضغـط علـى ايقونـة الصفحـة السـابقة )previous page)

> سـتظهر لـك شاشـة بهـا ملخـص لألسـئلة التـي اجبـت عليهــا والتــي لــم تجــب عليهــا ) إن وجــدت( للتذكيــر حتــى تعــود اليهــا قبــل الضغــط علــى ايقونــة اإلنهــاء.

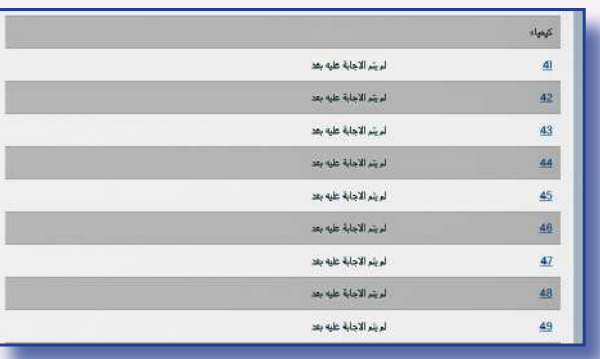

- بعد الإنتهاء من المراجعة ستظهر في نهاية الصفحة ايقونة مكتوب عليها سلم الجميع وانهي حتى تنهي الامتحان
- بعدهــا ســتظهر لــك اخــر شاشــة بهــا ملخــص يبيــن الجابتــك والدرجــة التــي حصلــت عليهــا حيــث ان عــدد األســئلة خمســون ســؤال والدرجــة مــن 70 % وباقــي الدرجــة)30 %( ستحتســب مــن معــدل الثانويــة العامــة

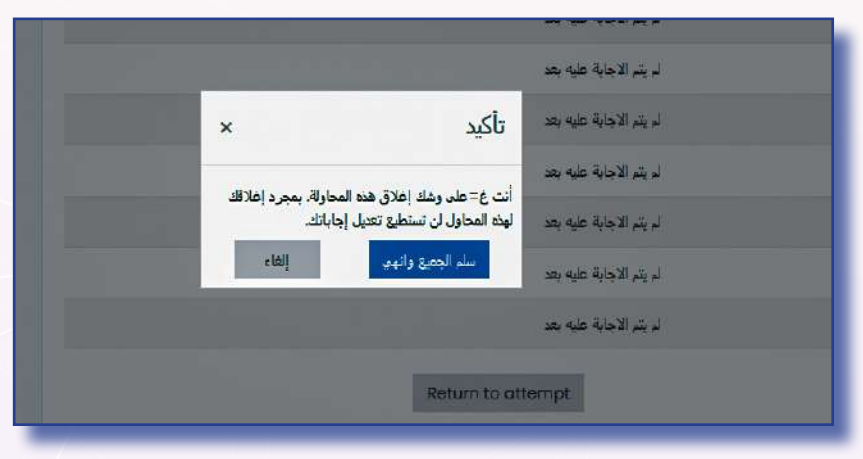

#### **\* مالحظة**

يسـمح بالتظلـم علـى نتيجـة المفاضلـة خـال يوميـن فقـط مـن اعـان النتيجـه ويتـم بتقديـم طلـب الـي لجنـة المفاضلـة وبعـد تسـديد رسـوم التظلـم.. حيـث سـتتم مراجعـة االجابـات فـي النظـام والتأكـد مـن جمـع الدرجـة النهائيـة.. وتعلـن نتيجـة التظلمـات خـال يوميـن

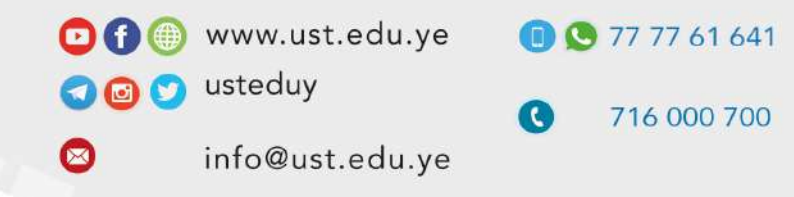